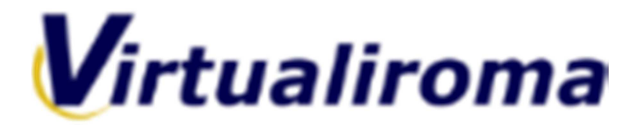

# **PRENOTAZIONE VOLI DA TIME TABLE**

#### **REQUISITI:**

- **Iscrizione alla Compagnia**
- **Login al Sito www.virtualiroma.it**

Nel presente tutorial si vuole spiegare al pilota iscritto alla Nostra compagnia come prenotare i voli dal Time Table della Compagnia

Clicchiamo sul menù **Operations** e nel sotto menù scegliamo "**Cerca voli**"

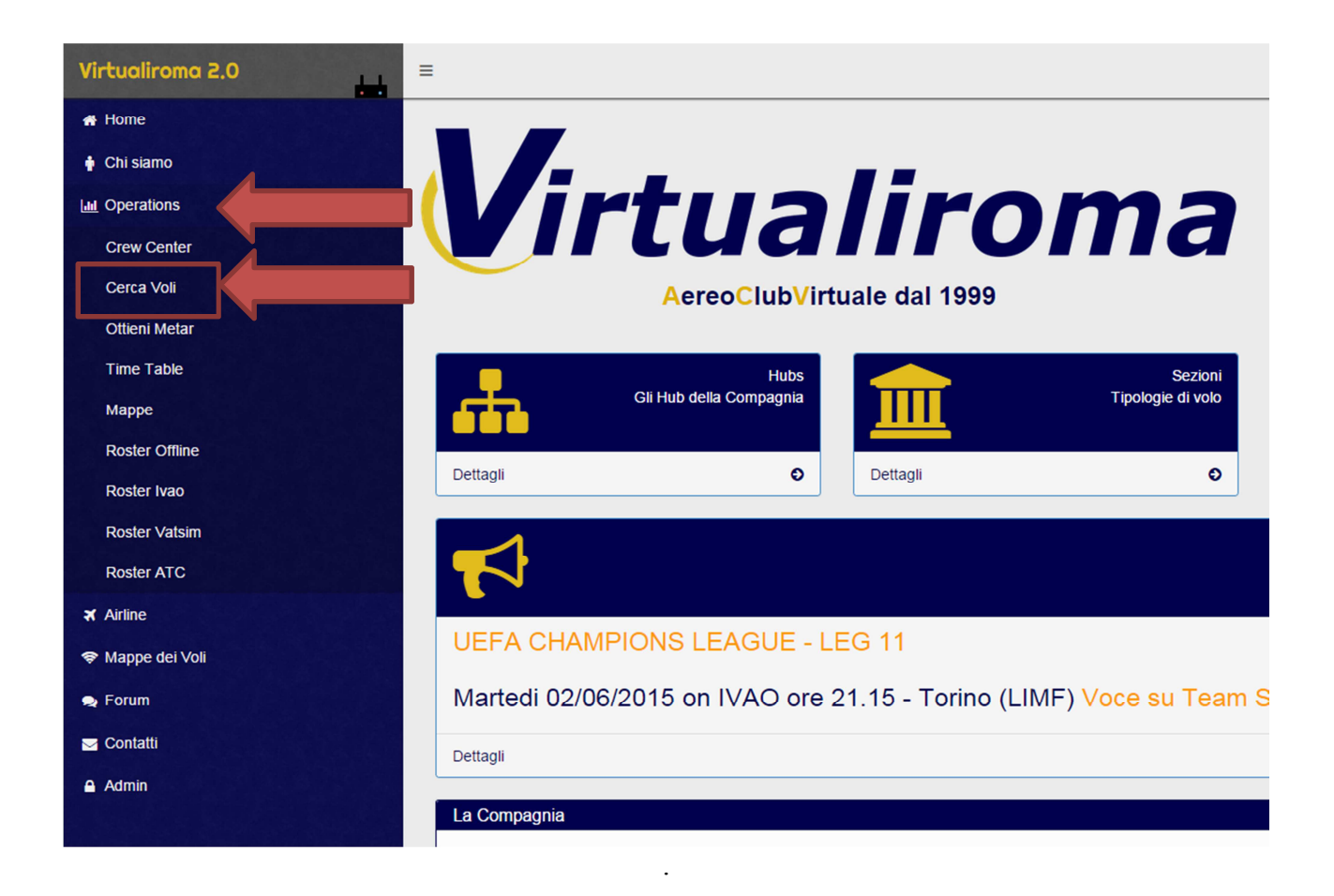

Si aprirà una pagina, dove possiamo cercare, un volo in base ad alcuni parametri.

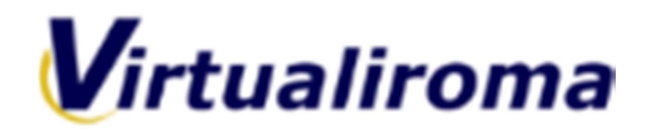

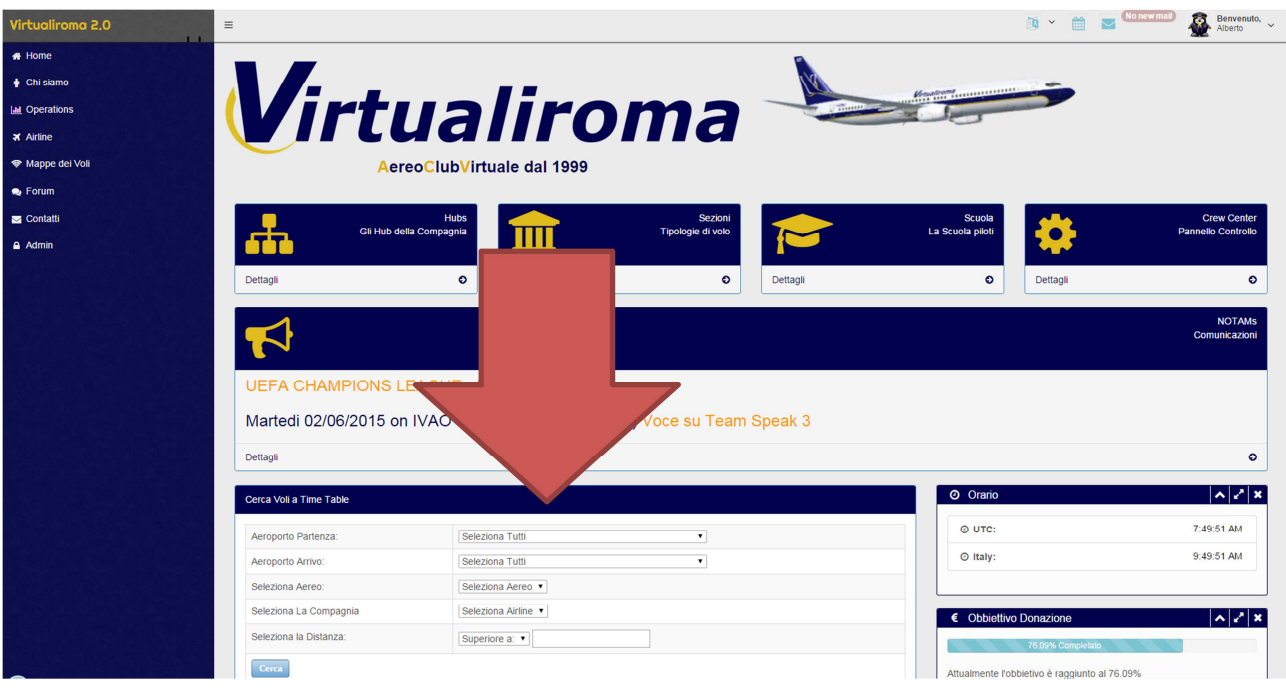

Selezioniamo l'aeroporto da dove vogliamo partire Selezioniamo la compagnia "Virtualiroma"

Cliccando su "CERCA" il sistema andrà a cercare tutte le tratte presenti nel time table con partenza dell'aeroporto da Voi selezionato.

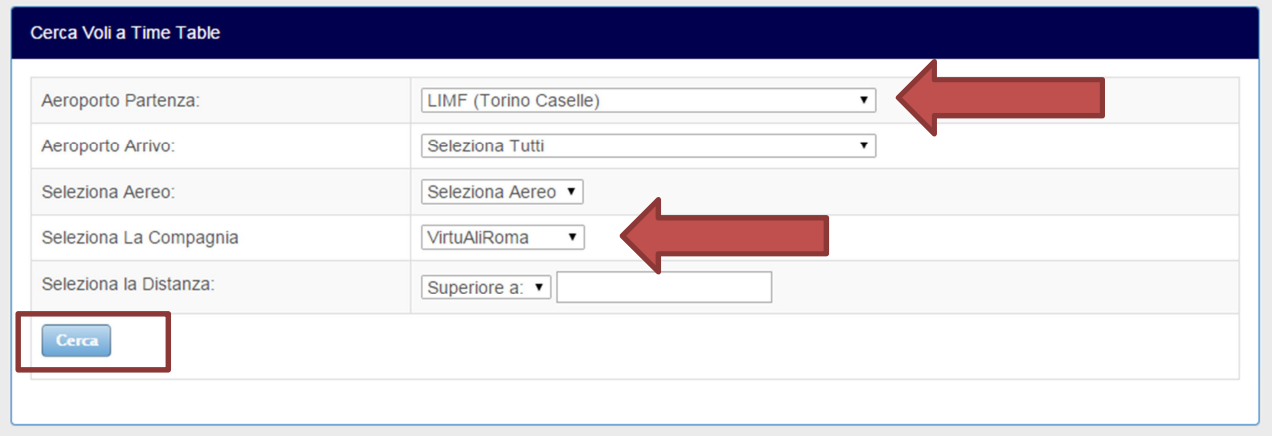

## **ATTENZIONE:**

Possiamo affinare anche la ricerca inserendo ad esempio l'aeroporto dove vogliamo arrivare oppure l'aeromobile previsto

Dopo alcuni minuti di ricerca ( a sistema sono caricati più di 11.000 tratte, la ricerca a volte può impiegare un po' di tempo) vi verranno proposte le tratte in base ai parametri da voi scelti

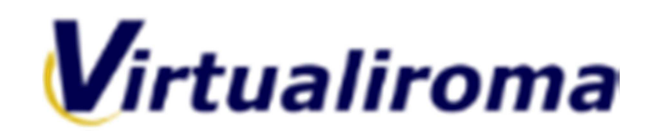

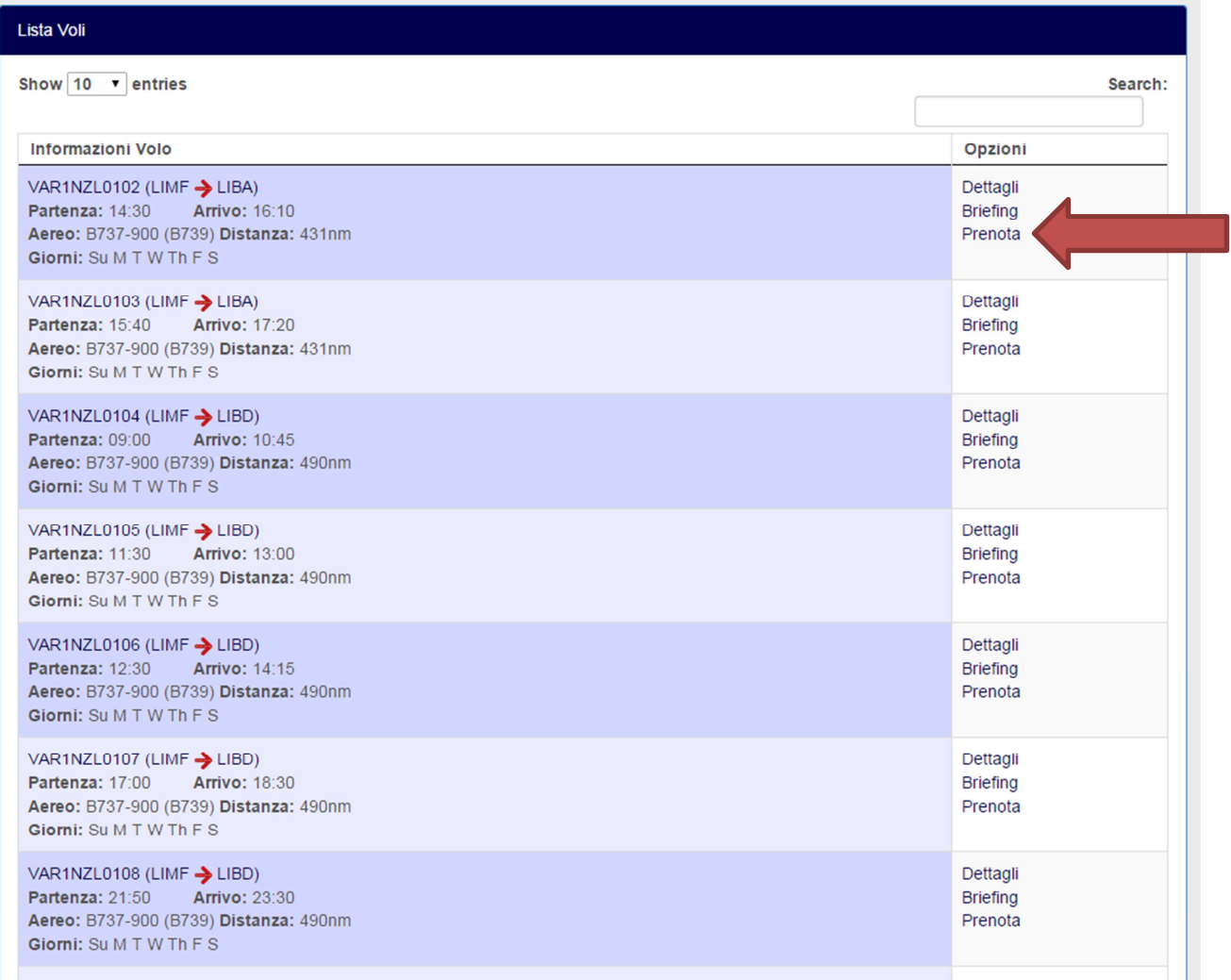

A questo punto, una volta scelto il volo possiamo cliccare dal menù **Opzioni** a destra della tabella il pulsante **PRENOTA**

Se l'operazione è andata a buon fine, lo stesso pulsante cambierà stato diventando da PRENOTA in **BID ADDED** (prenotazione effettuata)

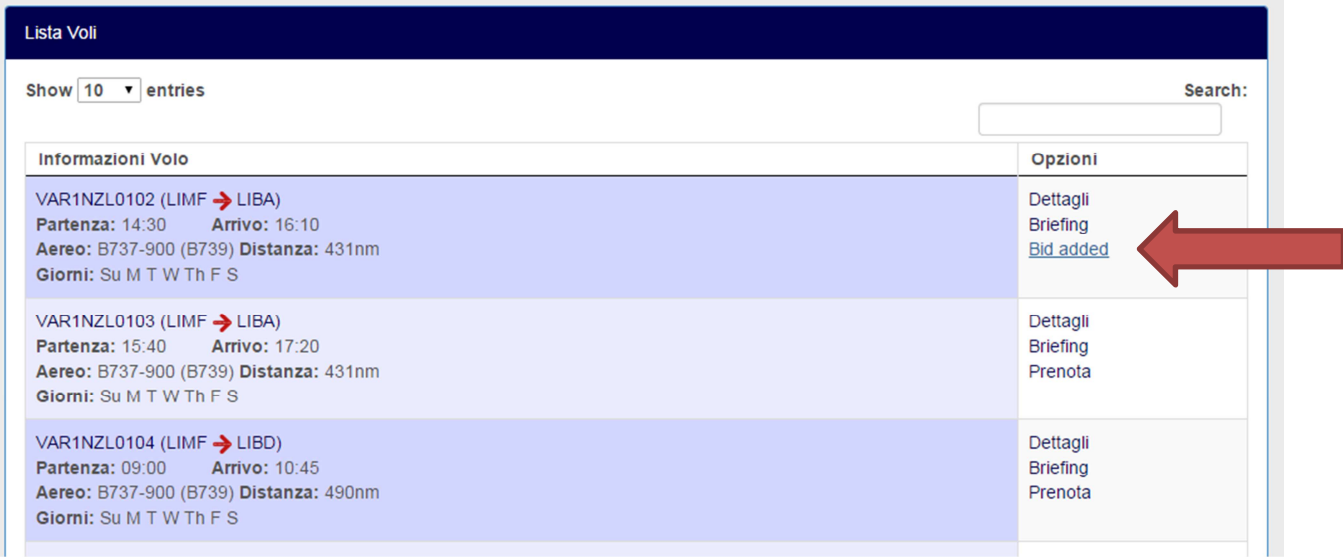

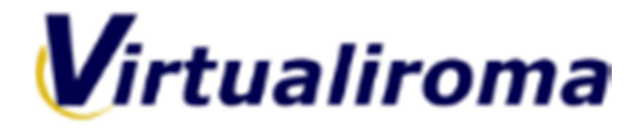

A questo punto il volo e la tratta da Voi scelta è stata prenotata ed è possibile eseguirla con il proprio simulatore.

# **ATTENZIONE:**

Per fare in modo che il sistema accrediti al pilota le **ORE di Compagnia** (Ore Offline) è **OBBLIGATORIO** l'utilizzo del software **KAcars** scaricabile nella sezione **DOWNLOAD** del sito, oppure compilare il **PIREP Manuale** 

Per **visualizzare e cancellare** la prenotazione da Voi effettuata, oppure **inviare il PIREP Manuale** è possibile **cliccare i tasti scorciatoia** nella finestra a destra denominata **LOGIN.**  Sotto i vostri dati, troverete 3 pulsanti azzurri.

**Invia PIREP Cerca Voli Voli prenotati**

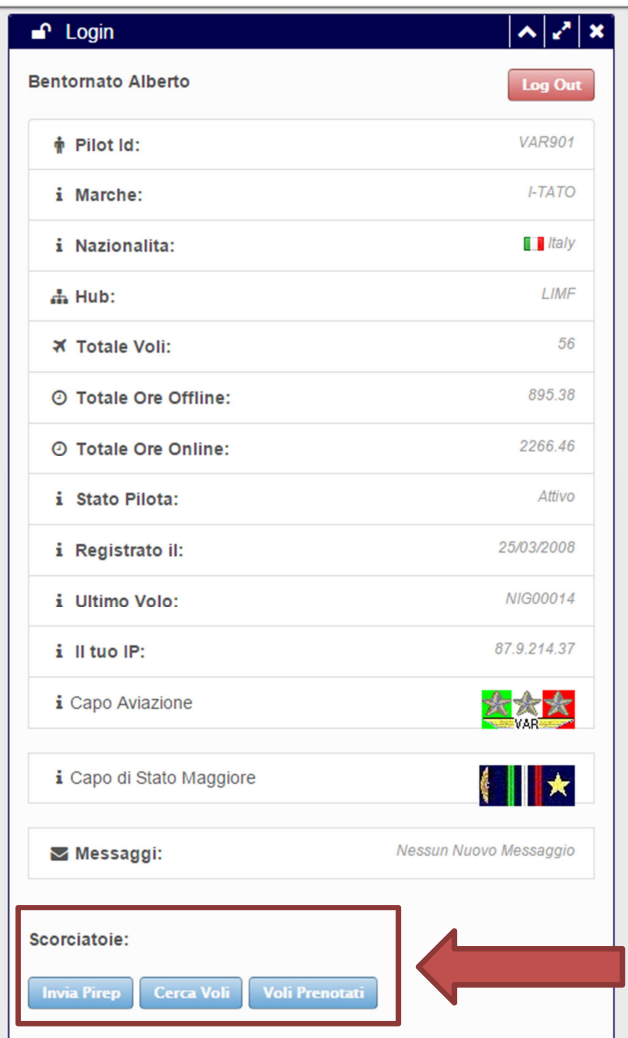

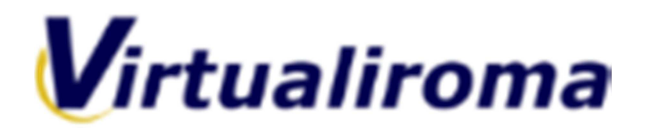

Cliccando sul tasto VOLI PRENOTATI, vi comparirà la tratta da voi selezionata con le operazioni che potete compiere.

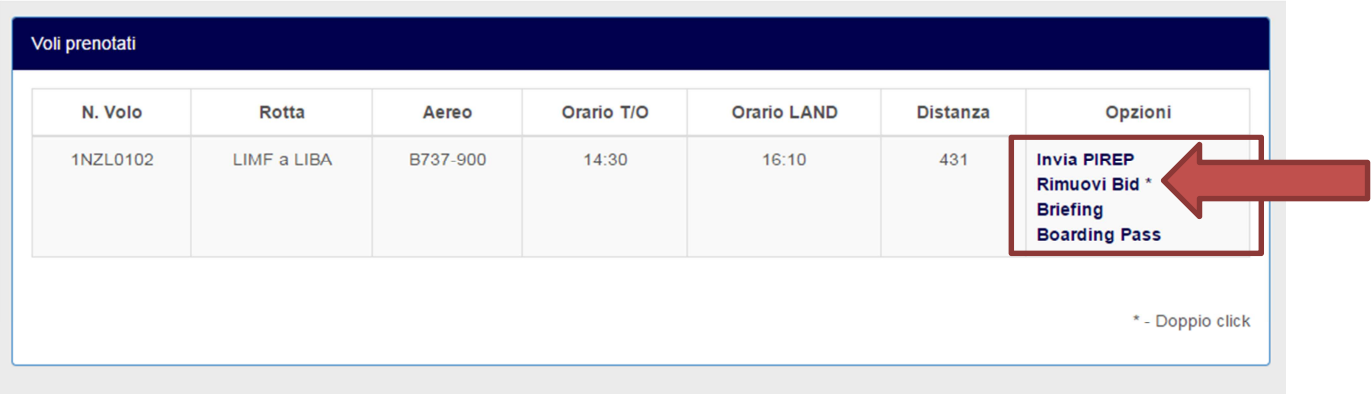

Per cancellare la prenotazione è necessario fare un **doppio click** su **RIMUOVI BID** 

A questo punto è possibile compiere una nuova ricerca dei voli come da tutorial

Sull'installazione del software Kacars ed il relativo Download fare riferimento all'apposito tutorial.

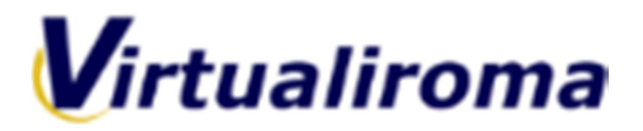

# **IMPORTAZIONE DEL VOLO IN KACARS**

Ora vediamo come mettere in pratica quanto descritto fino ad ora, apriamo il nostro simulatore ed il software KAcars ci troveremo in questa configurazione.

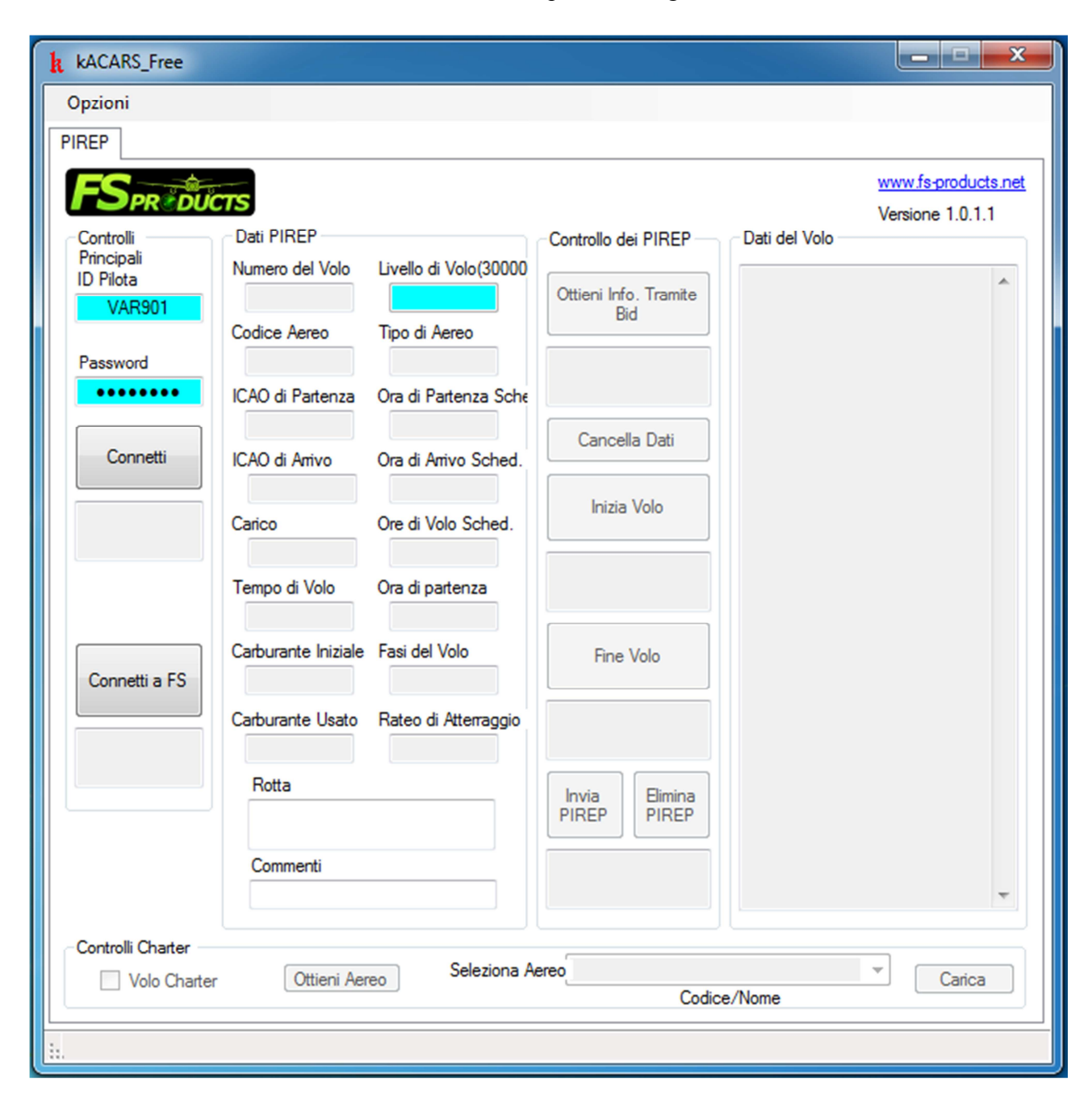

Se il KAcars è già configurato (Vedere l'apposito Tutorial), clicchiamo sul tasto **Connetti** 

vedremo dunque sotto lo stesso tasto un riquadro che diventerà verde che ci indica che possiamo importare i dati dal sito.

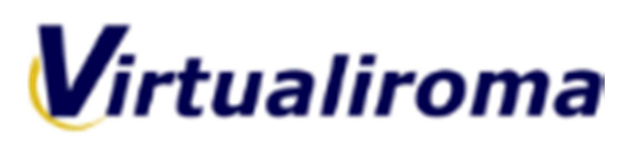

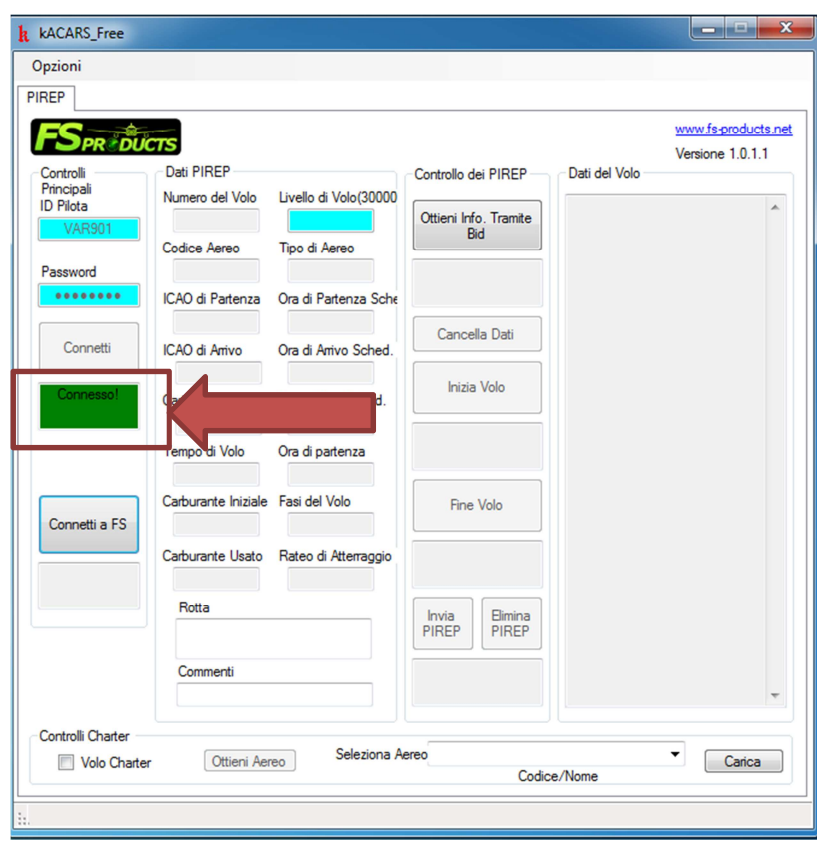

a questo punto premiamo il tasto "**Ottieni Info. Tramite Bid**

Se l'operazione è andata a buon fine avremo la luce verde anche nel riquadro sottostante e vedremmo importate le indicazioni ed i dati del volo precedentemente prenotato sul sito

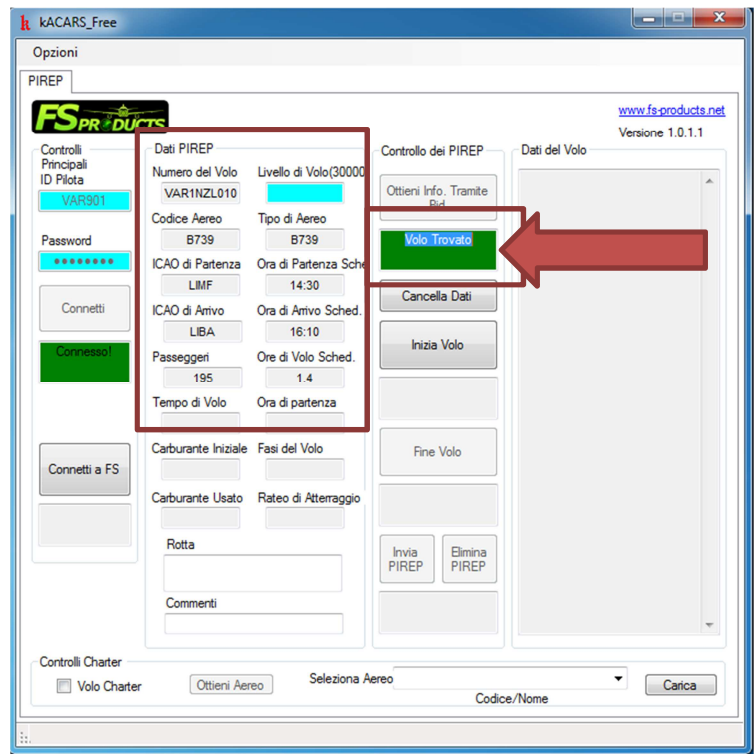

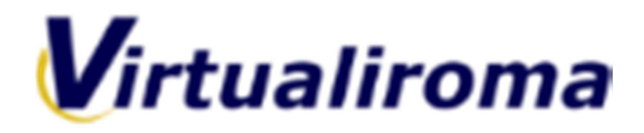

Aggiungiamo ora a mano scrivendo negli appositi riquadri:

- **Il livello di volo** scelto in base alla tipologia di volo o tratta
- **La Rotta del volo** (senza aeroporto di partenza e di arrivo)
- Eventuali **commenti** sul volo

Selezioniamo il tipo di **aereo utilizzato** (Attenzione, se il vostro aeromobile non compare nell'elenco utilizzatene uno similare per caratteristiche)

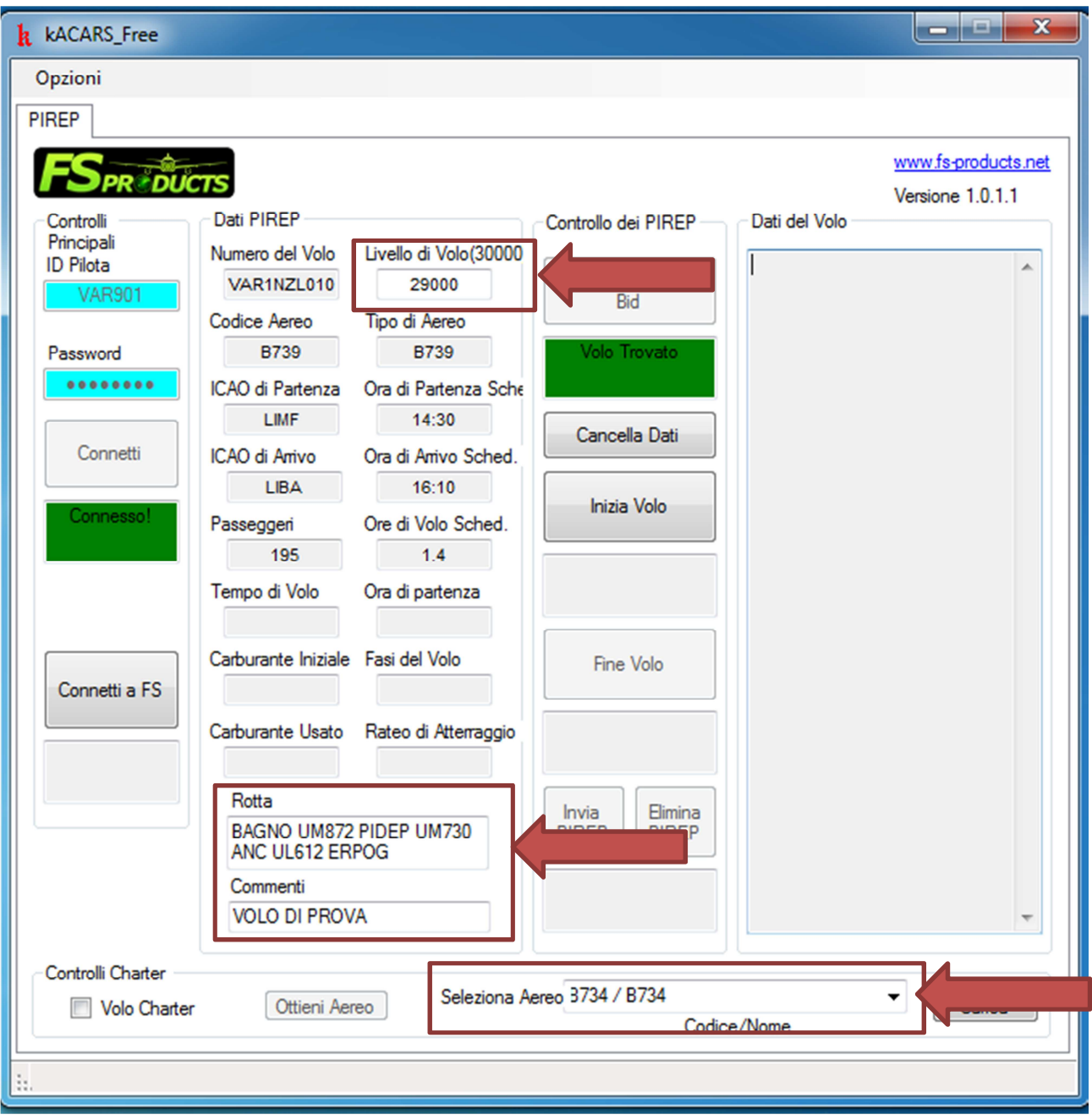

**Ora, se l'aereo è all'aeroporto corretto CON I FRENI DI PARCHEGGIO INSERITI, possiamo cliccare a sinistr il tasto "connetti ad FS" .** 

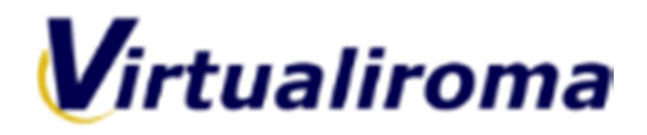

Si accenderà la luce verde del simulatore **connesso a FS.**

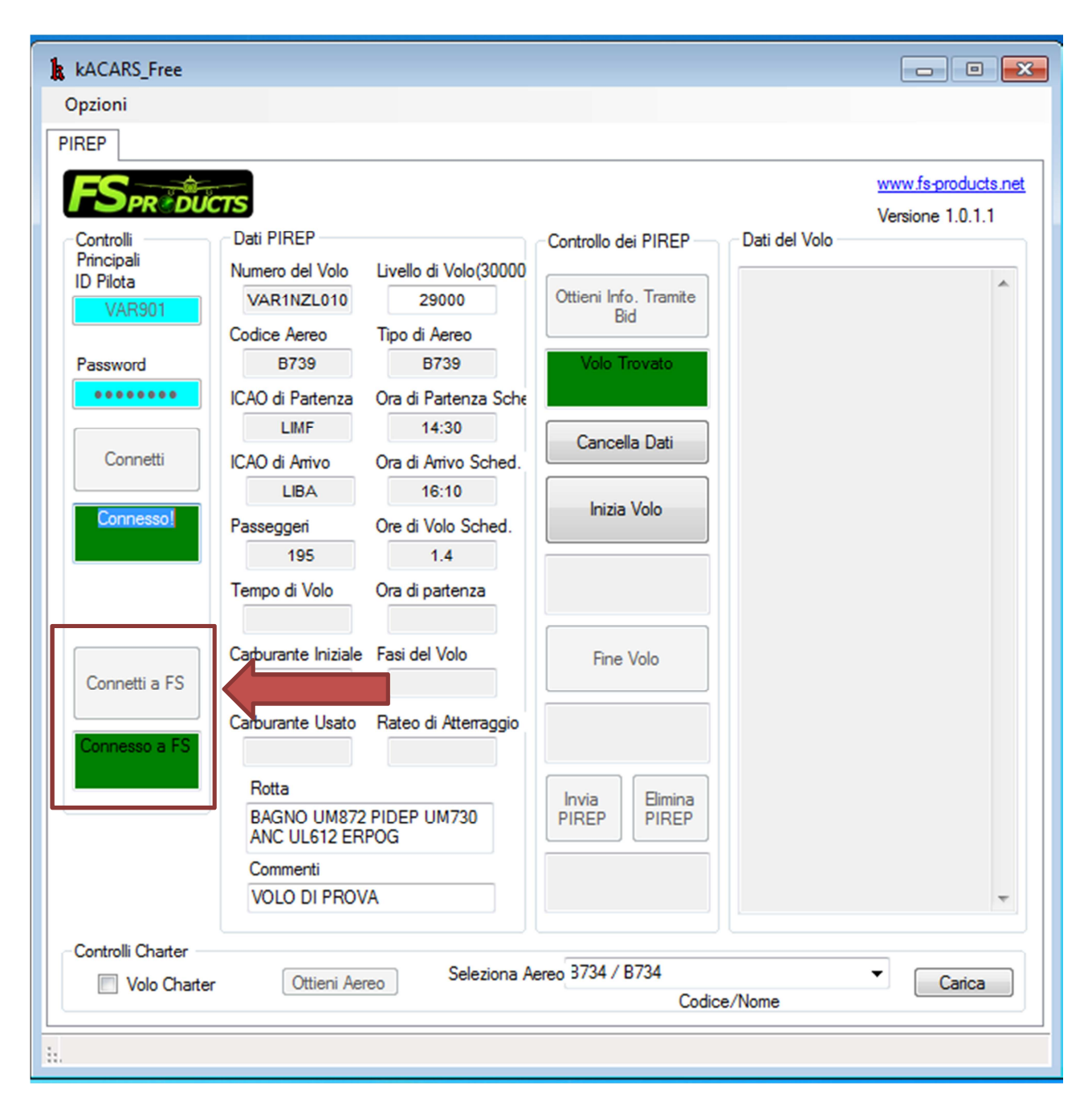

Clicchiamo ora su **"inizia volo"** e vedremo che il kacars colloquierà con il FS registrando qualsiasi dato, compilando i dati che appariranno sulla tabella "Dati del Volo

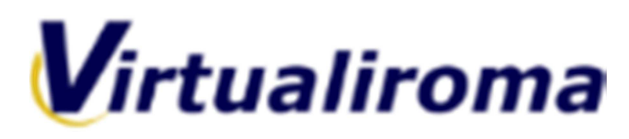

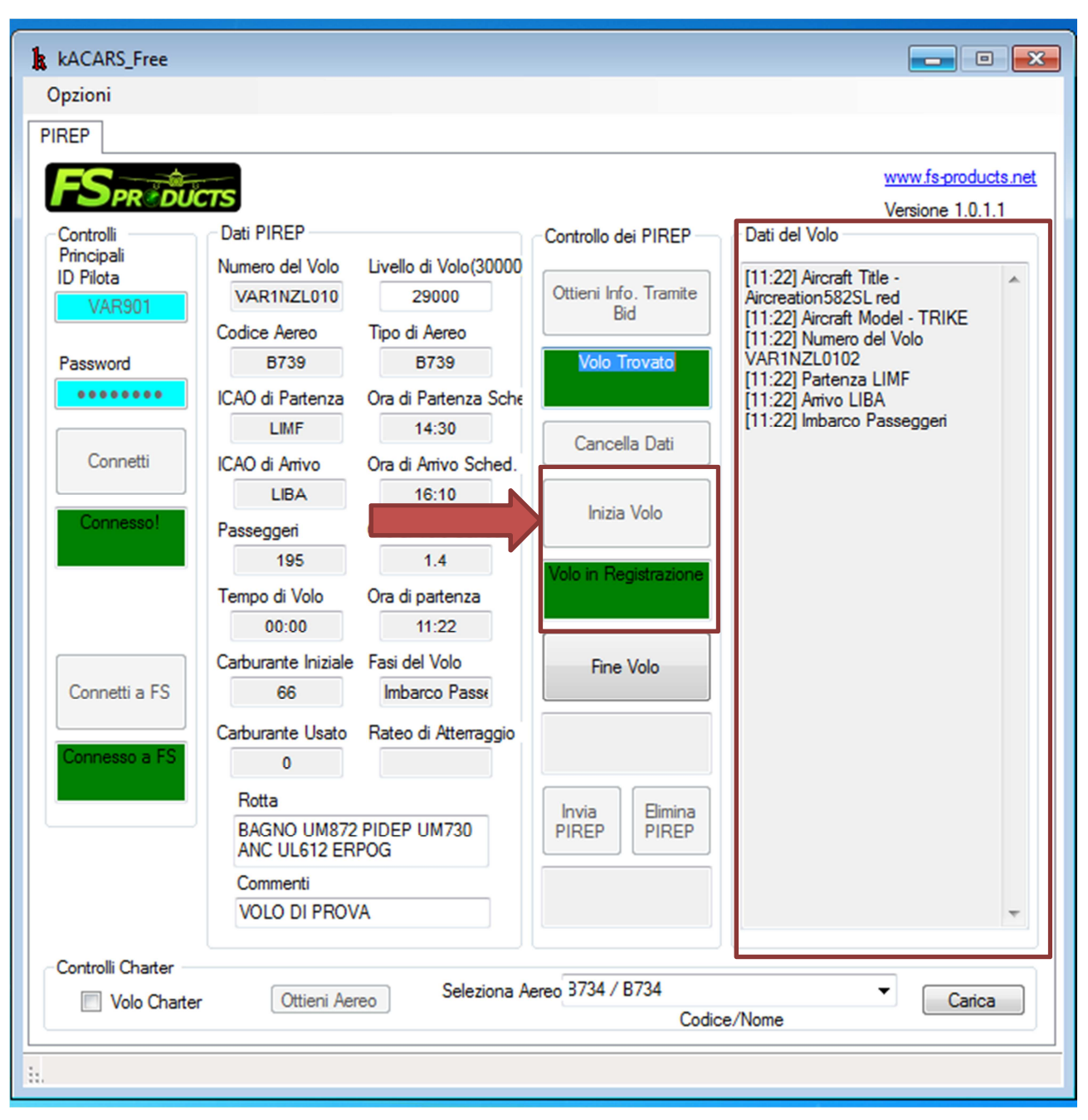

Una volta atterrati all'aeroporto di destinazione e **CON I FRENI DI PARCHEGGIO INSERITI** potete cliccare **FINE VOLO** e il tasto **INVIA PIREP**.

I vostri dati verranno inviati in Compagnia in attesa che un membro dello Staff valuti quanto da Voi eseguito, che se risulterà corretto APPROVERA' il PIREP assegnandovi le ore dovute.

## **NOTA BENE.**

**Anche per i voli ONLINE, su IVAO e VATSIM è OBBLIGATORIO l'uso del KAcars** o in alternativa, l'invio del **PIREP MANUALE.**